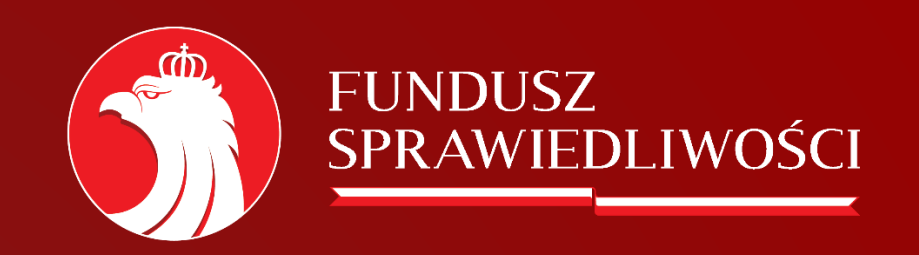

## Instrukcja

Jak założyć konto dla Instytucji na platformie ePUAP

# Założenia projektu

Wdrażamy usługę "ePUAP" dla wszystkich podmiotów realizujących zadania z zakresu Pomocy Postpenitencjarnej.

W wyniku tego:

- oferta wraz z załącznikami,
- wykazy osób którym udzielono pomocy,
- wnioski osób, którym udzielono pomocy,
- sprawozdania,
- informacje kwartalne,

będą mogły być wysyłane po uprzednim podpisaniu Profilem Zaufanym lub Podpisem Elektronicznym na skrzynkę ePUAP.

# Profil Zaufany

Do założenia konta ePUAP dla organizacji, niezbędne jest wcześniejsze uzyskanie przez osobę dokonującą czynności, Profilu zaufanego. Profil zaufany umożliwia załatwianie spraw urzędowych online i możesz go uzyskać bez wychodzenia z domu. Dzięki niemu można uzyskać podpis cyfrowy, który traktowany jest tak samo jak podpis kwalifikowany. Profil zaufany zarejestrować można poprzez bankowość elektroniczną lub w serwisie administracji publicznej. Czynność ta dokonywana jest w

pełni zdalnie.

Więcej informacji pod linkiem:

<https://www.gov.pl/web/gov/zaloz-profil-zaufany>

## Zakładanie konta dla organizacji

W momencie gdy dysponujemy już *Profilem Zaufanym*, możliwe jest założenie profilu dla organizacji pozarządowej. Posiadanie przez organizację profilu umożliwia dokonywanie czynności dotyczących podmiotu z jednego konta, zatem wszelkie pisma, sprawozdawczość czy inna korespondencja z administracją publiczną pozostaje w jednym miejscu. Z poziomu tego konta, osoby uprawnione do reprezentowania podmiotu mogą dokonywać poprzez swoje *Profile Zaufane* podpisów pod przesyłaną dokumentacją bądź inną korespondencją.

Kliknięcie opcji "Zaloguj się" spowoduje przejście na stronę logowania, na której należy wybrać sposób logowania poprzez Profil Zaufany.

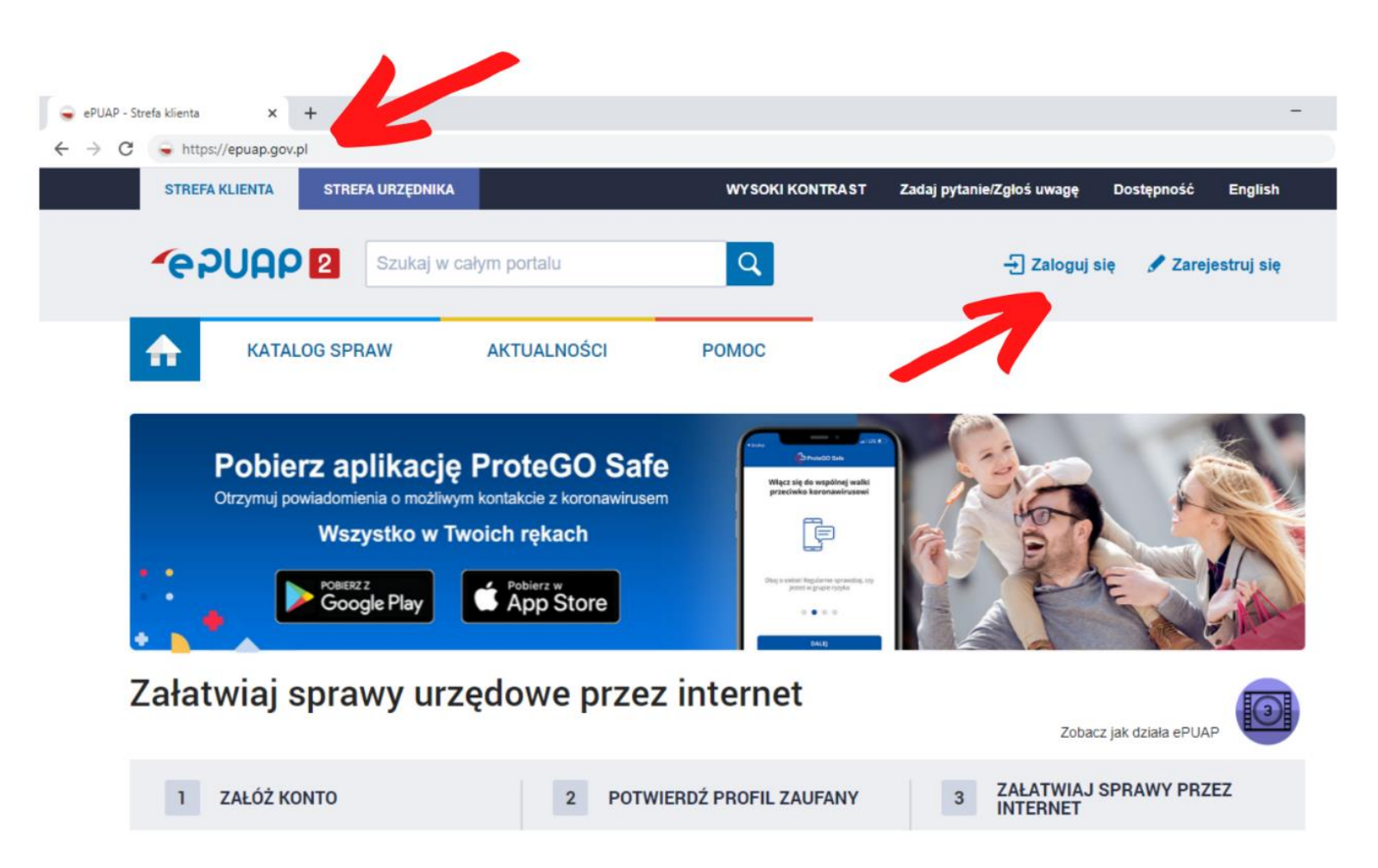

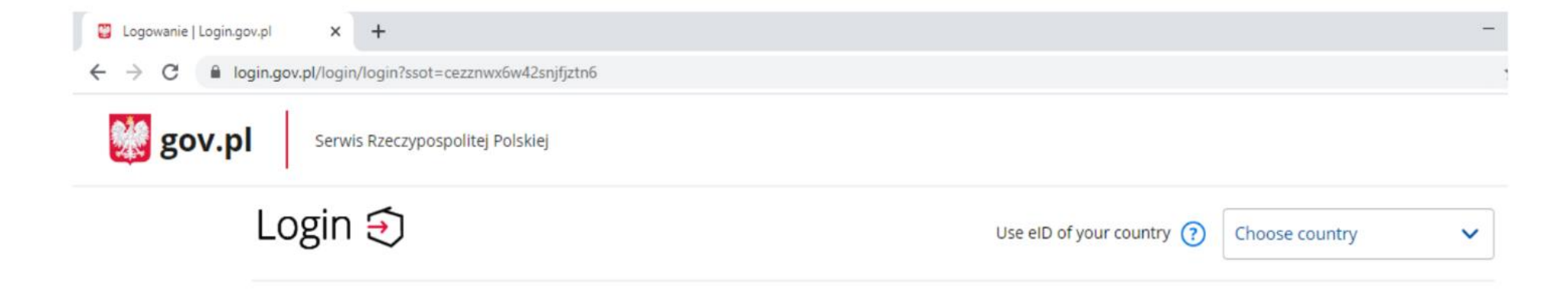

### Wybierz sposób logowania

Bezpieczny i darmowy dostęp do usług publicznych

#### **Profil Zaufany**

Bezpłatne narzędzie, dzięki któremu załatwisz sprawy urzędowe online i podpiszesz dokumenty elektronicznie.

#### e-dowód

Dowód osobisty z warstwą elektroniczną. Użyj aplikacji mobilnej albo czytnika podłączonego do komputera.

Następnym krokiem jest utworzenie nowego profilu dla swojej organizacji. W tym celu należy kliknąć w listę rozwijaną znajdującą się obok imienia i nazwiska. Kliknięcie listy rozwijanej spowoduje rozwinięcie menu z kilkoma opcjami wyboru.

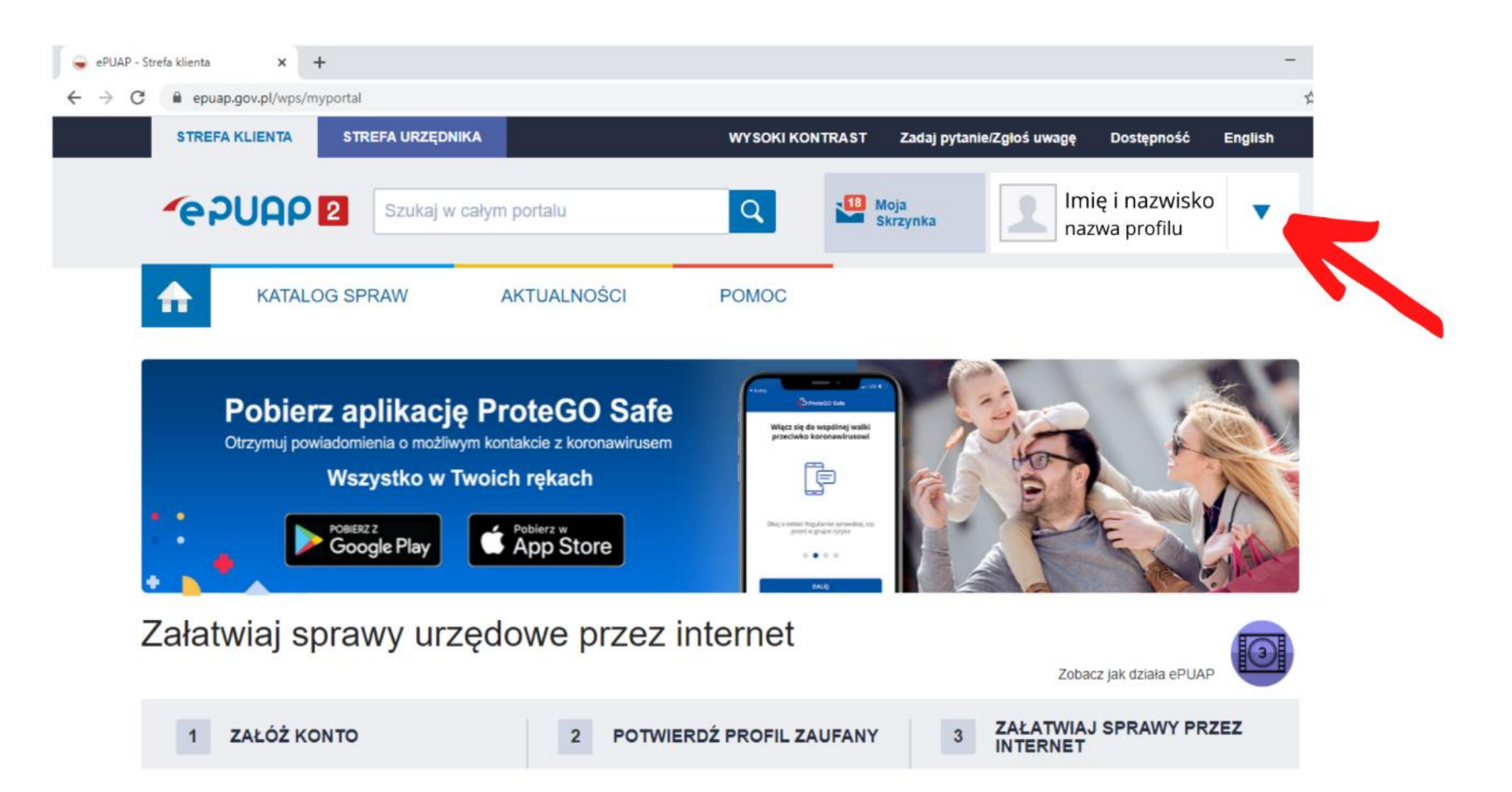

W rozwiniętym menu należy następnie wybrać opcję "Utwórz profil firmy lub instytucji".

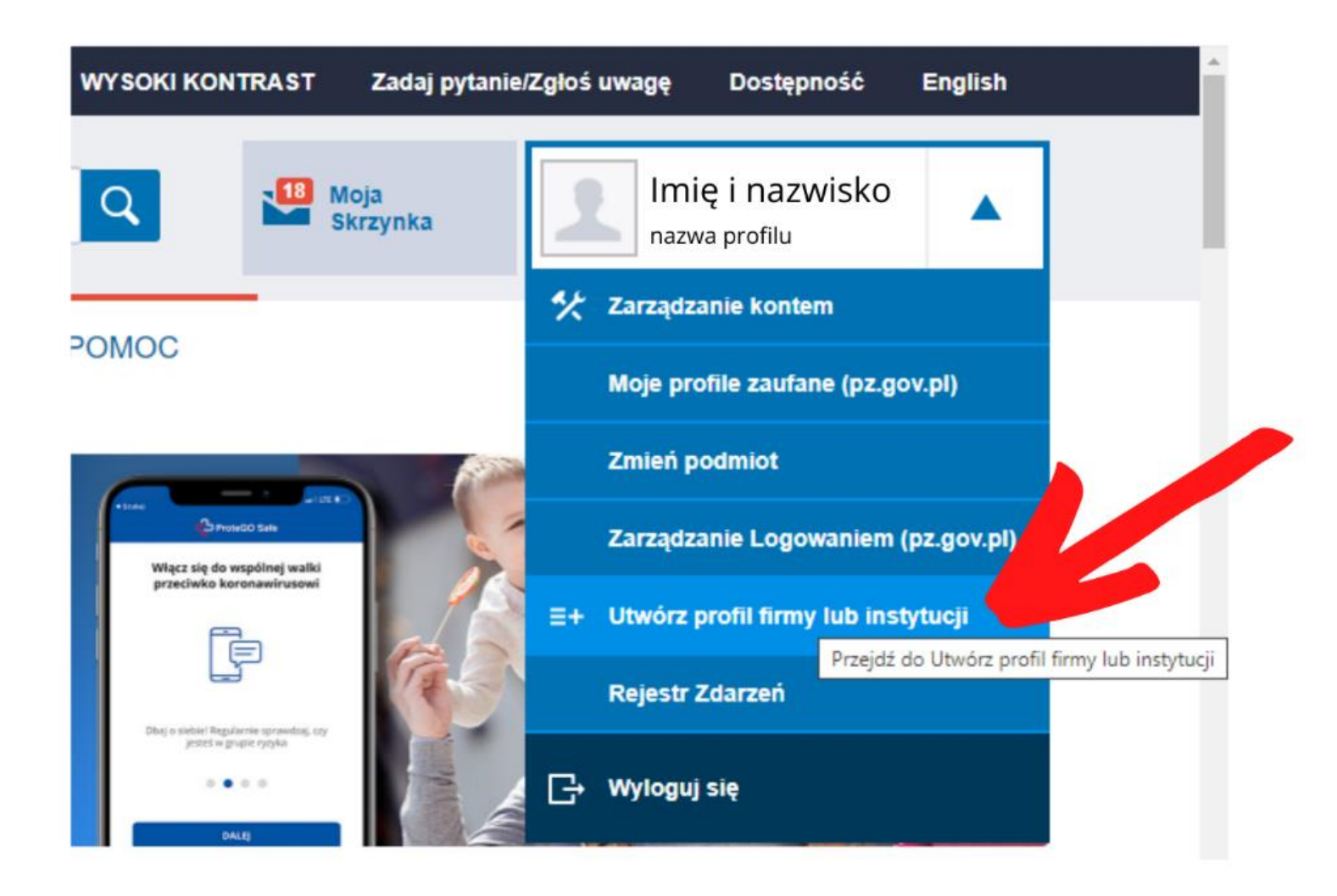

Po wybraniu opcji utworzenia profilu firmy lub instytucji wyświetlony zostanie formularz rejestracyjny. Należy w pierwszej kolejności kliknąć w nim opcję "Instytucja". W "rodzaju instytucji" wybieramy "Organizacja społeczna" bądź "Fundacja"

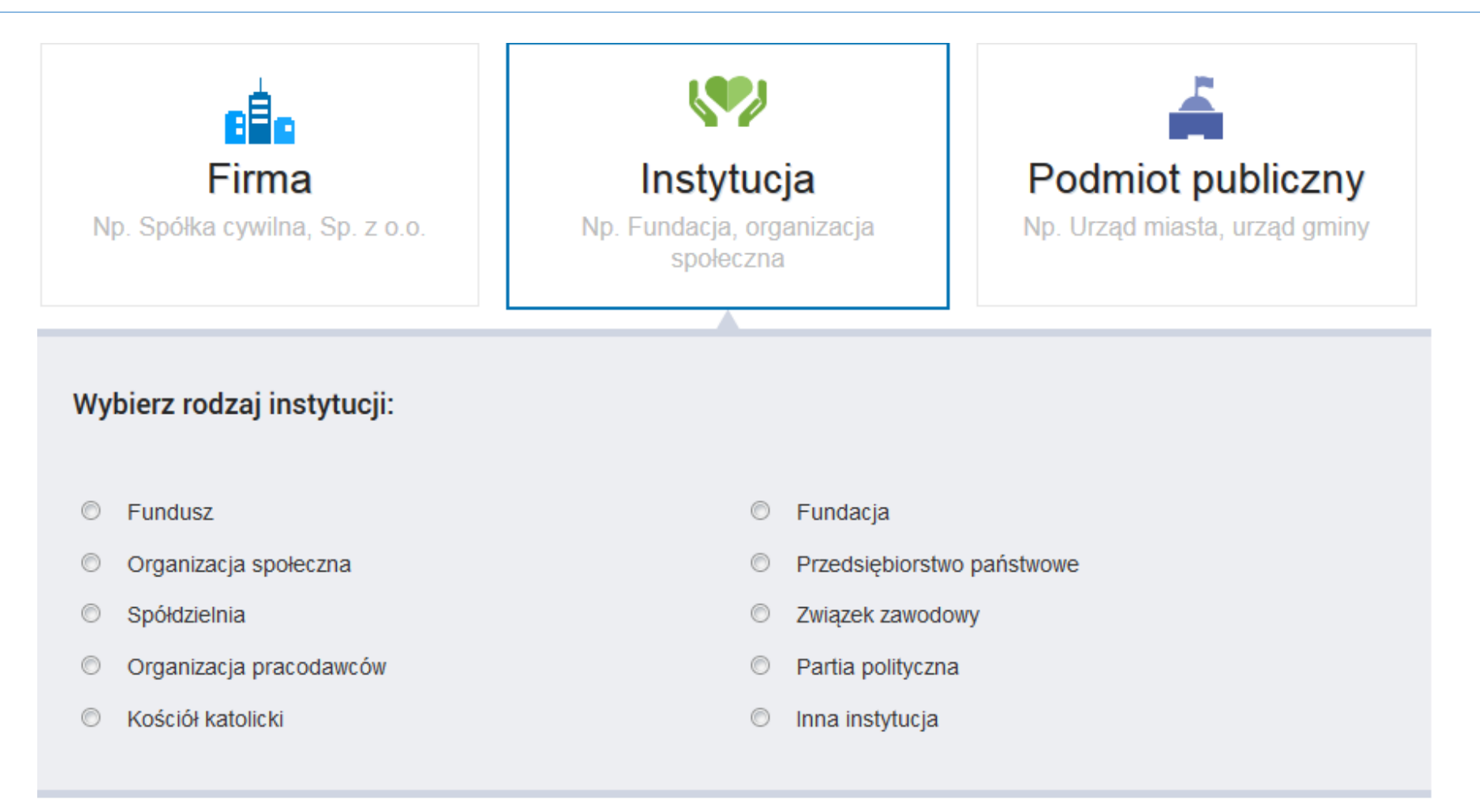

Następnym krokiem po wybraniu opcji "Instytucja" jest wypełnienie pól z danymi instytucji, które wyświetlą się poniżej panelu "Wybierz rodzaj instytucji".

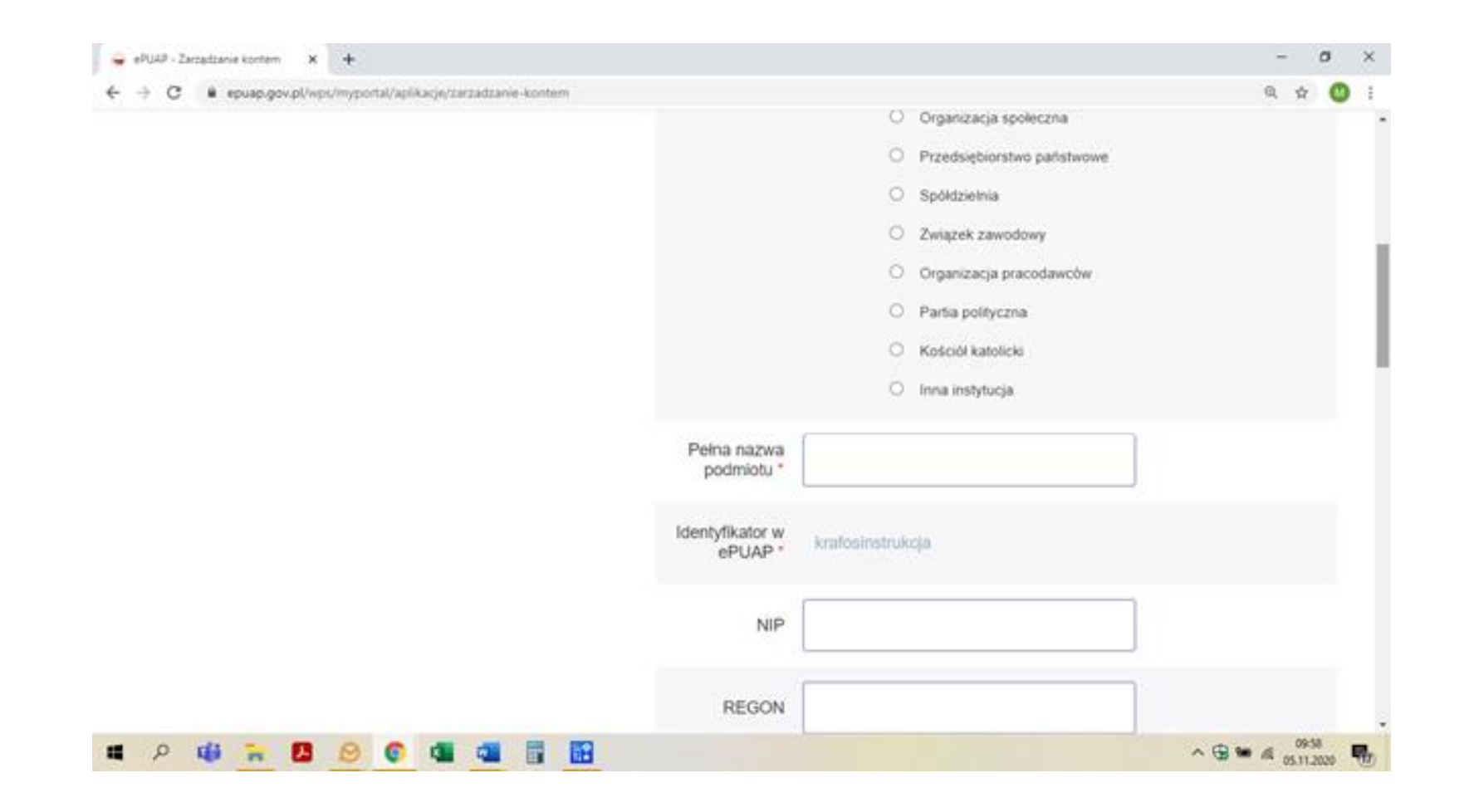

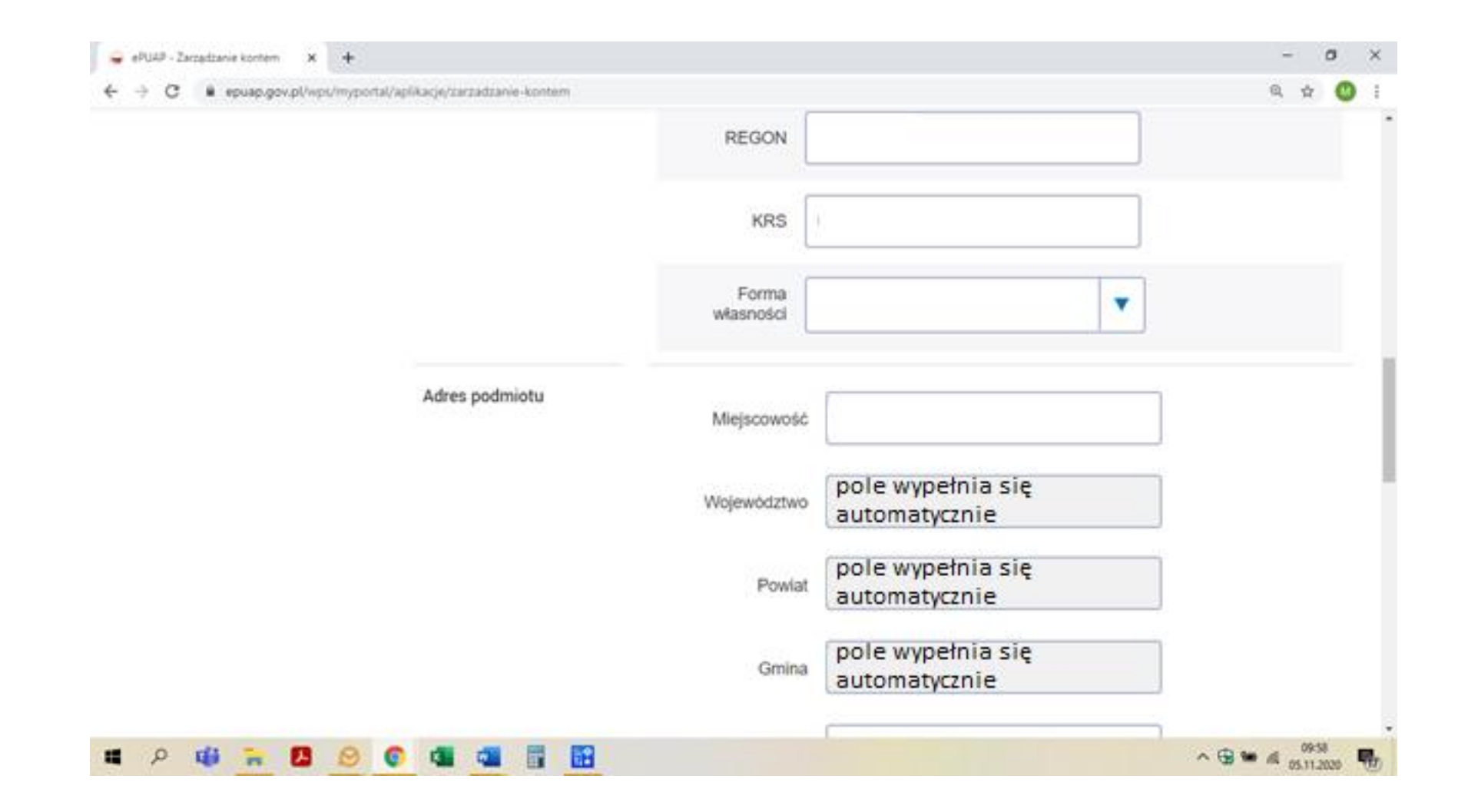

## **Po uzupełnieniu wszystkich pól klikamy "Zapisz"**

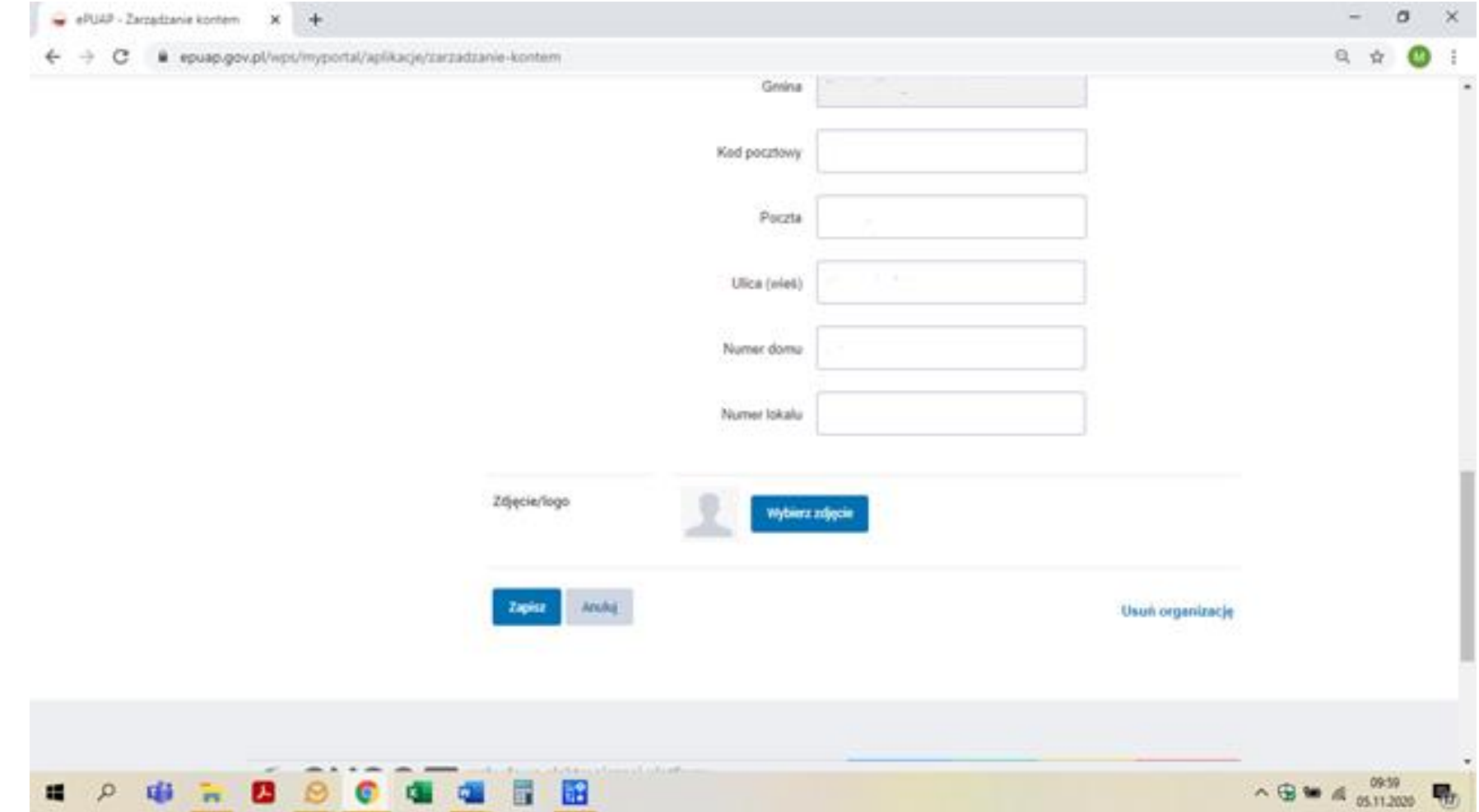

# Podpisanie dokumentu ePUAP

Krok 1. Wchodzimy na stronę <https://moj.gov.pl/nforms/signer/upload?xFormsAppName=SIGNER> Klikamy "wybierz dokument z dysku" i wybieramy wcześniej przygotowany plik

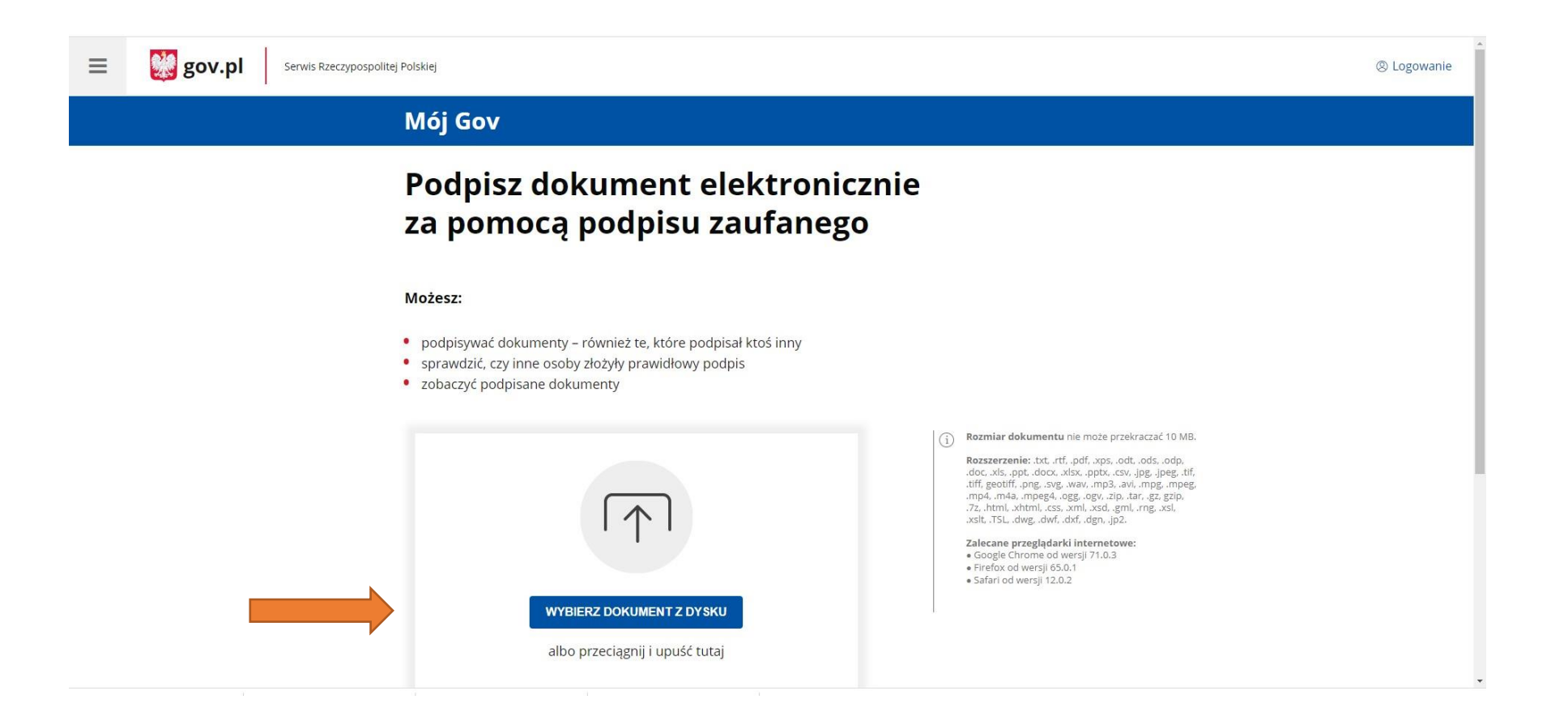

### Krok 2. Wybieramy dokument w eksploratorze plików i klikamy "otwórz". Po załadowaniu się pliku klikamy w przycisk "Podpisz".

### **FUUPISE UURUITIEIIL CICRU UITILEIIIC** za pomocą podpisu zaufanego

#### Możesz:

- · podpisywać dokumenty również te, które podpisał ktoś inny
- sprawdzić, czy inne osoby złożyły prawidłowy podpis
- · zobaczyć podpisane dokumenty

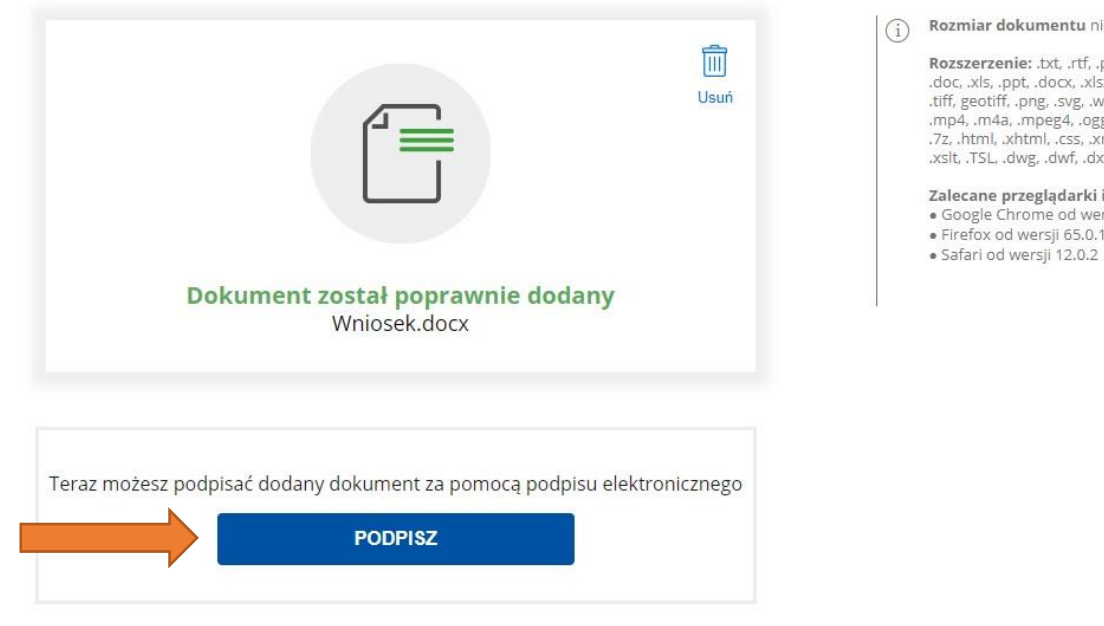

#### $(i)$  Rozmiar dokumentu nie może przekraczać 10 MB.

Rozszerzenie: .txt, .rtf, .pdf, .xps, .odt, .ods, .odp, .doc, .xls, .ppt, .docx, .xlsx, .pptx, .csv, .jpg, .jpeg, .tif, .tiff, geotiff, .png, .svg, .wav, .mp3, .avi, .mpg, .mpeg, .mp4, .m4a, .mpeg4, .ogg, .ogv, .zip, .tar, .gz, gzip, .7z, .html, .xhtml, .css, .xml, .xsd, .gml, .rng, .xsl, .xslt, .TSL, .dwg, .dwf, .dxf, .dgn, .jp2.

Zalecane przeglądarki internetowe: · Google Chrome od wersji 71.0.3 · Firefox od wersji 65.0.1

Krok 3. Przeniesie nas do panelu wyboru opcji logowania. Logujemy się do swojego profilu zaufanego.

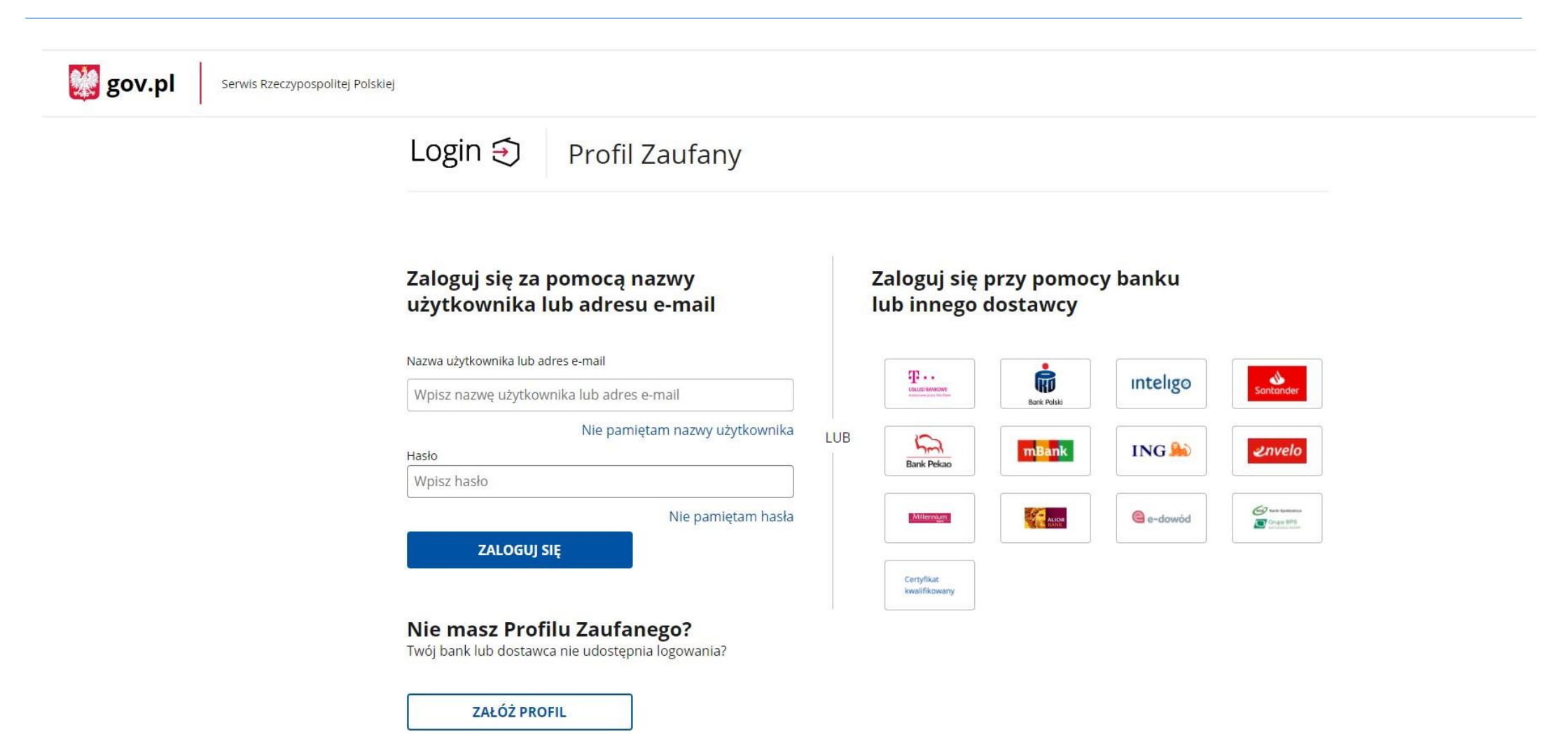

Krok 4. Po zalogowaniu wyświetli się strona z informacjami na temat osoby, która podpisuje dokument. Po upewnieniu się, że wszystkie dane są poprawne klikamy "Podpisz profilem zaufanym".

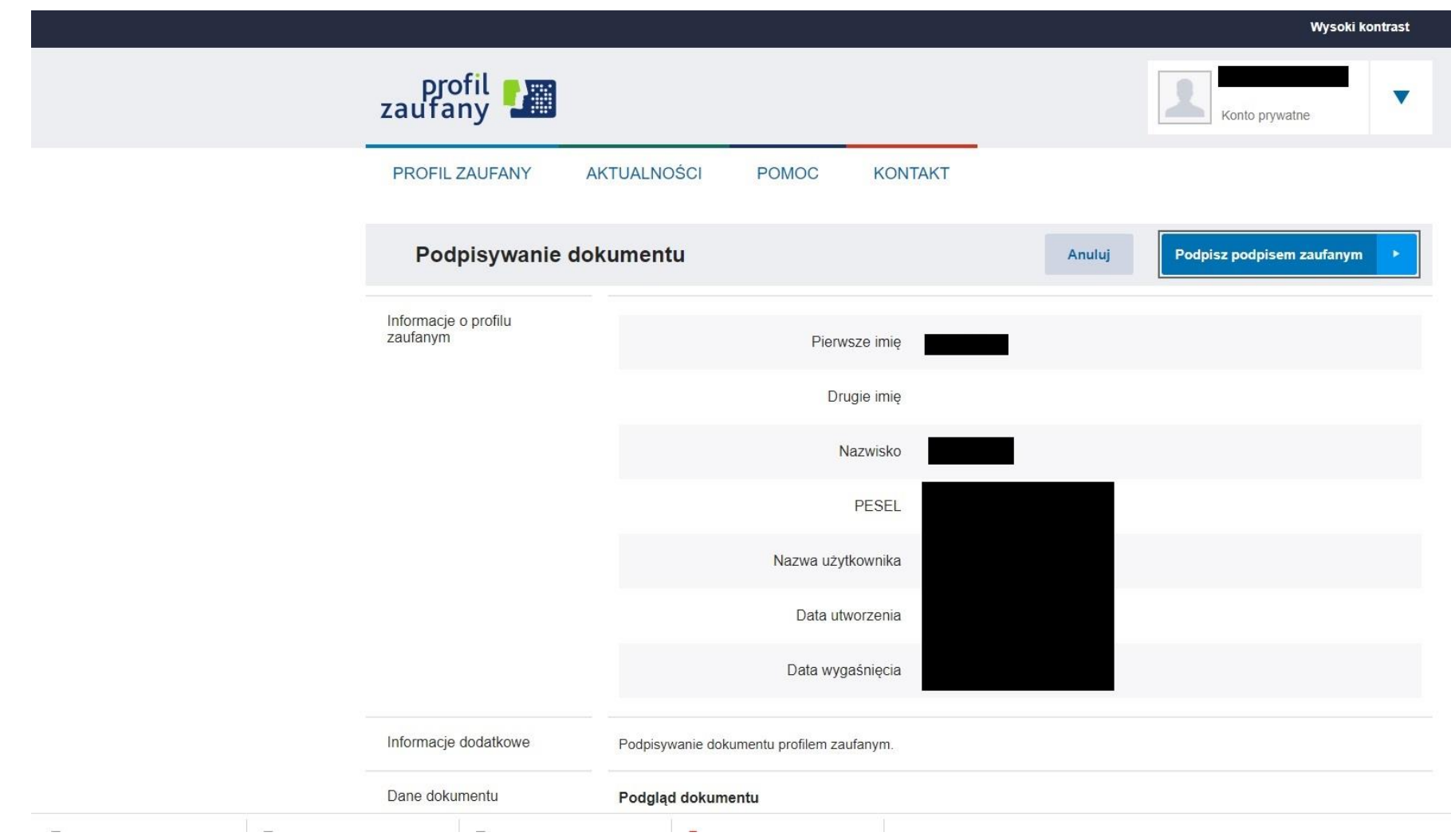

### Krok 5. Podpisanie wymaga ponownego uwierzytelnienia.

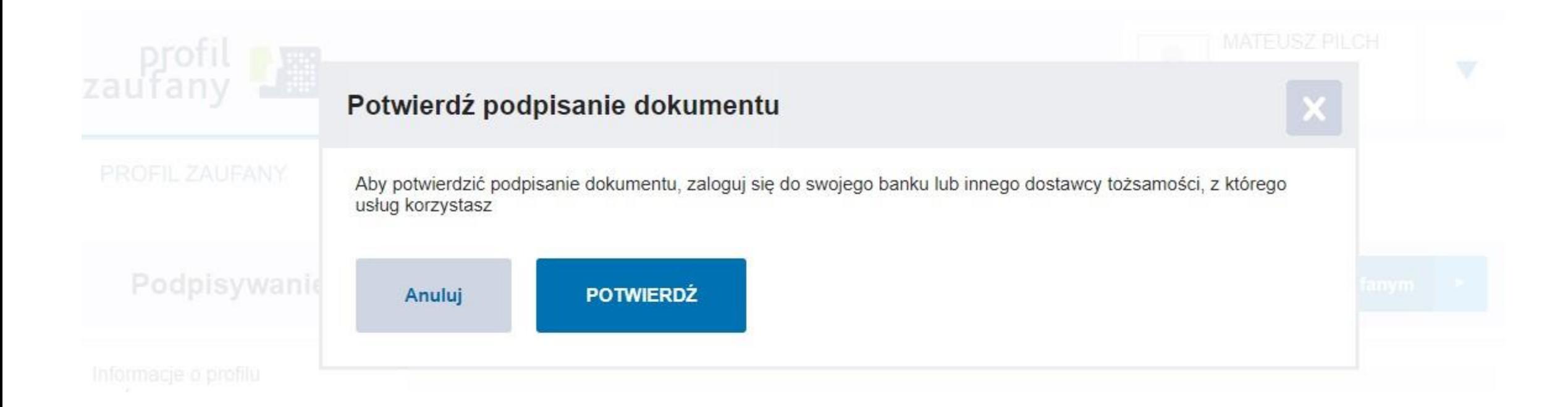

Krok 6. Po uwierzytelnieniu wyświetli się strona podsumowująca operacje. Pobieramy plik XML i zapisujemy na dysku.

## **I WUJ UURUIIIEIIL ZUSLAI** poprawnie podpisany

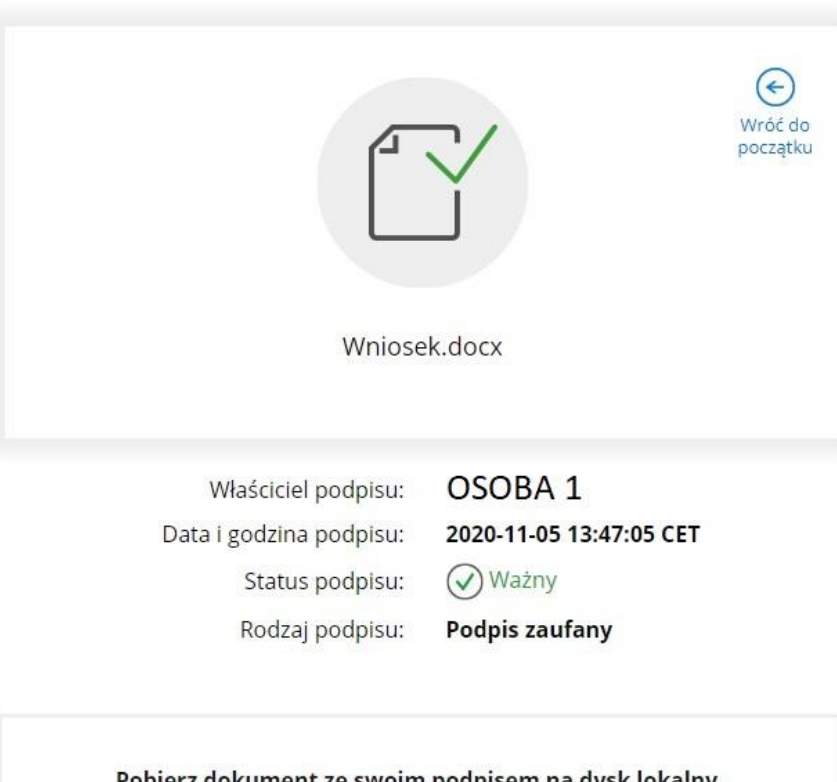

Pobierz dokument ze swoim podpisem na dysk lokalny. Plik będzie w formacie XML. **POBIERZ** 

### Jak zobaczyć zawartość pobranego pliku XML ~

W przypadku gdy reprezentacja zgodna z KRS składa się z więcej niż jednej osoby, dokument musi zostać podpisany przez każdą z osobna. Wgrywamy plik XML podpisany przez Osobę 1.

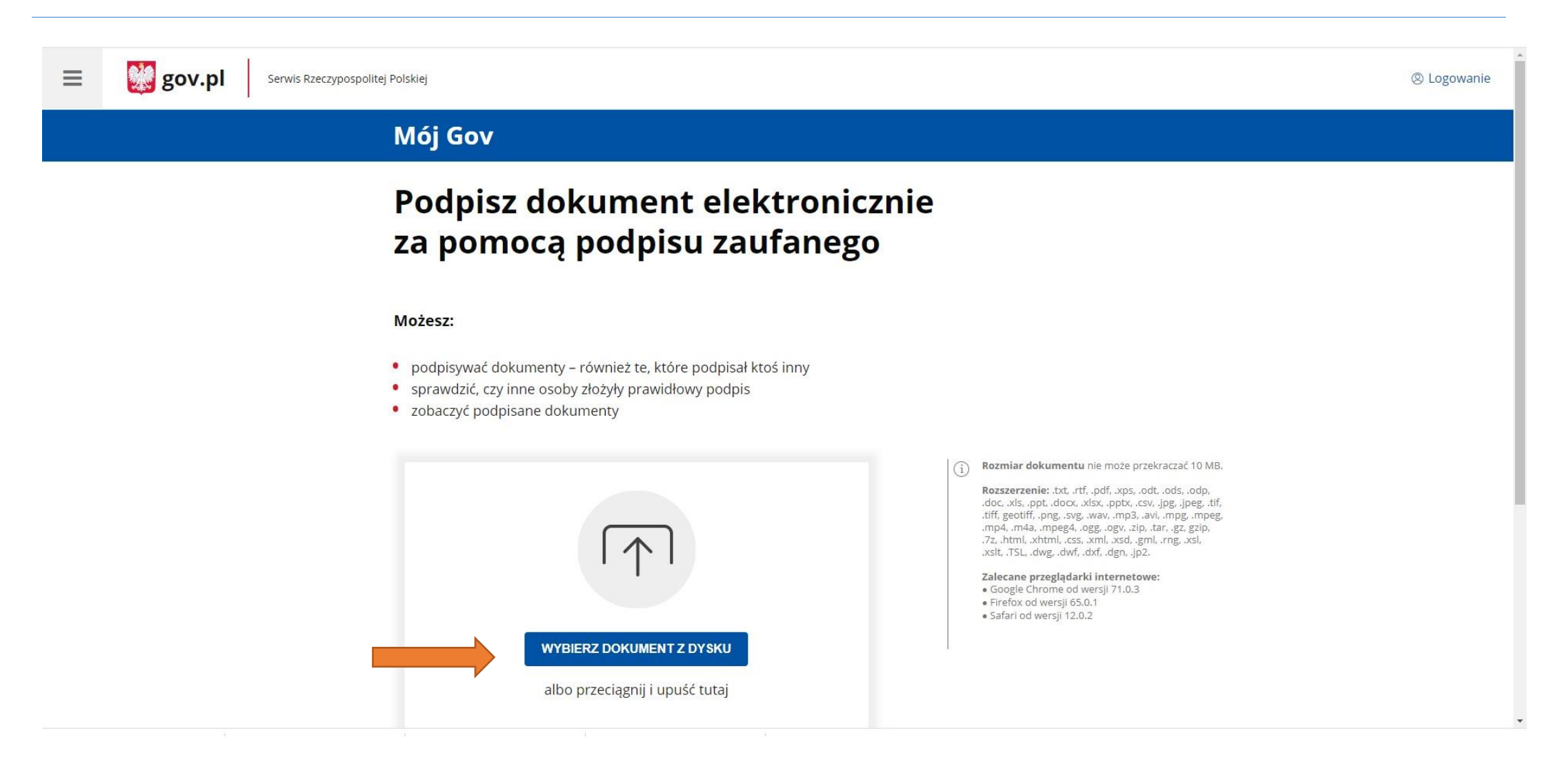

Wyświetli się informacja, przez kogo dokument został już podpisany. Klikamy przycisk "Podpisz".

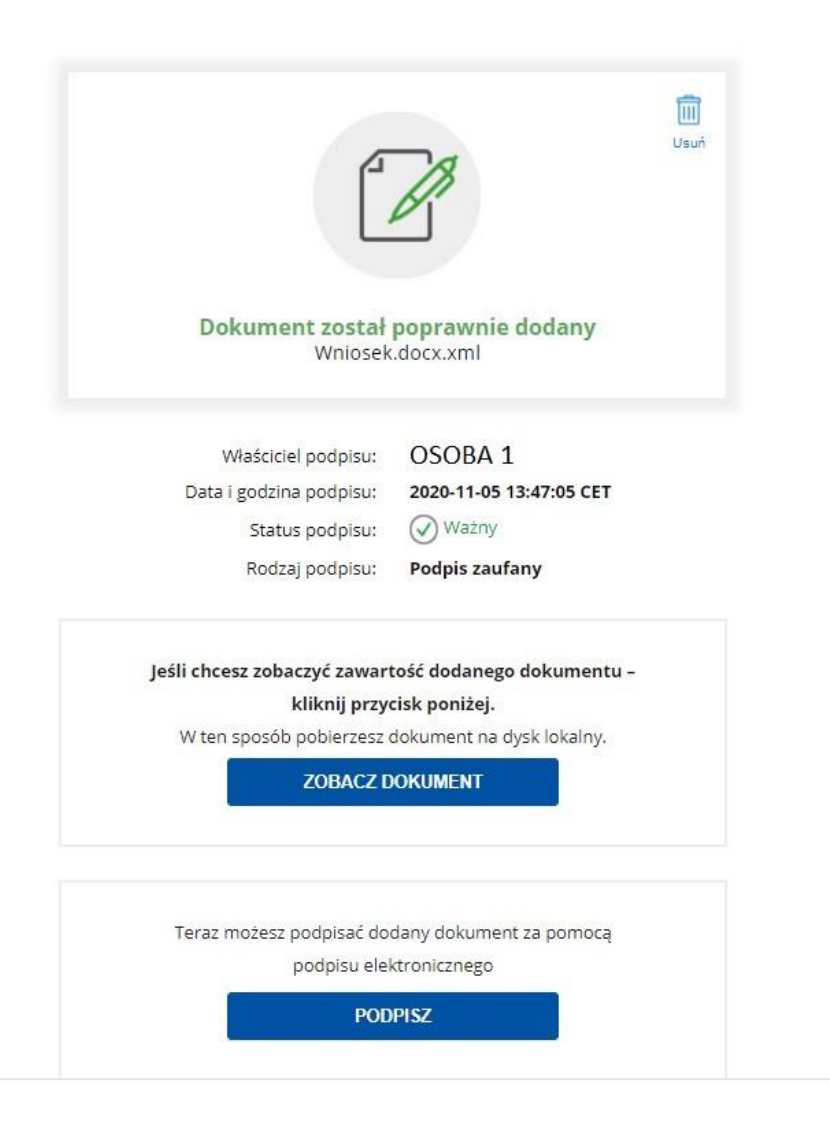

Jeżeli dokument jest podpisywany na tym samym komputerze w krótkim odstępie czasu należy wylogować poprzedniego użytkownika.

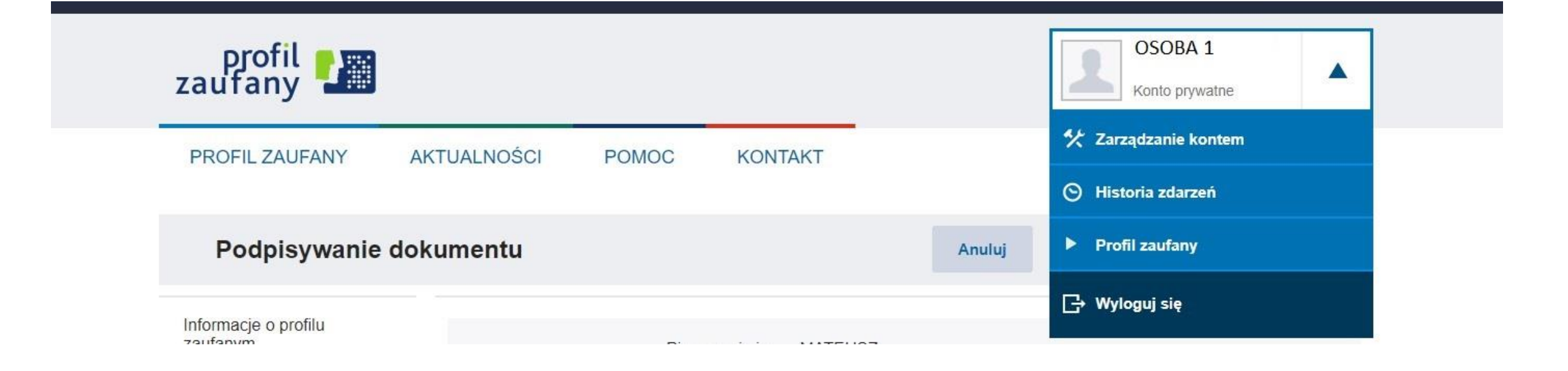

Postępujemy analogicznie jak w krokach 3-5. Po autoryzacji podpisu powinna wyświetlić się strona z informacją o osobach które złożyły podpisy. Klikamy "pobierz" i zapisujemy plik XML na dysku. UWAGA! Plik XML podpisany przez pierwszą osobę jak i ten podpisany przez dwie osoby posiada taką samą nazwę. Proszę o zapisanie go w innym miejscu na dysku oraz zapamiętanie, który z nich został podpisany w pełnej reprezentacji.

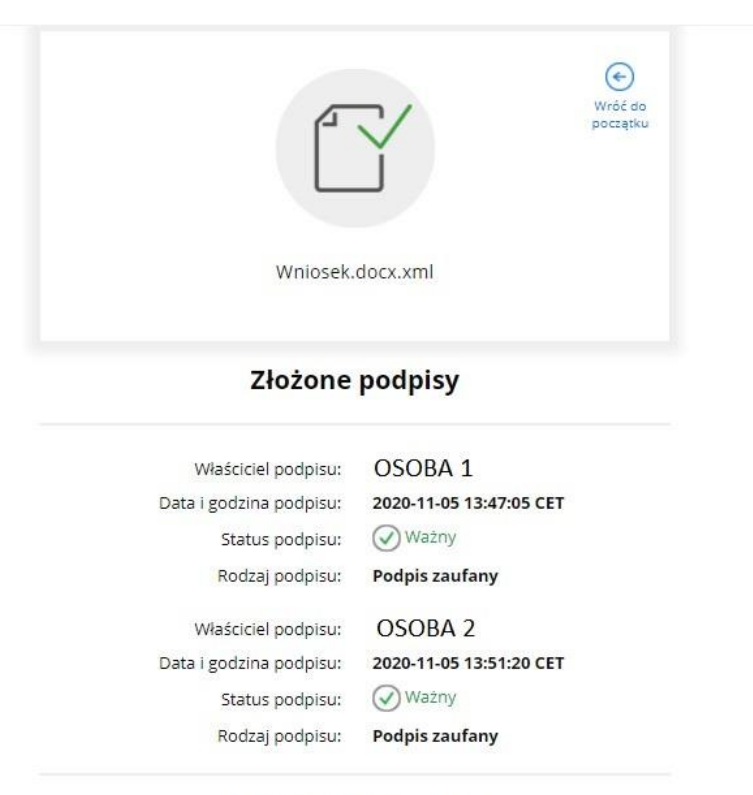

#### Pokaż mniej podpisów ^

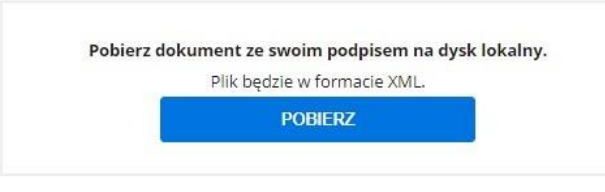

## Dziękujemy za skorzystanie z instrukcji

W razie pytań i wątpliwości proszę o kontakt z Mateuszem Pilchem Mateusz.Pilch@ms.gov.pl tel. (22) 23-90-458

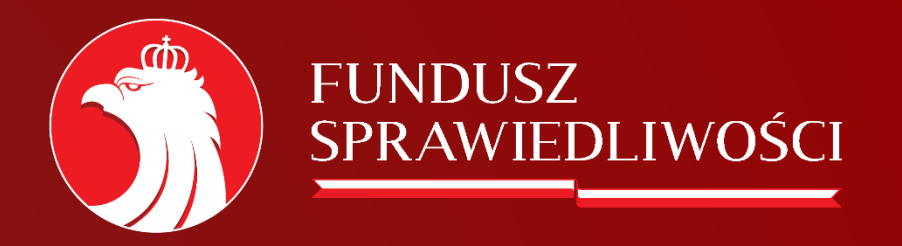

www.funduszsprawiedliwosci.gov.pl funduszsprawiedliwosci@ms.gov.pl